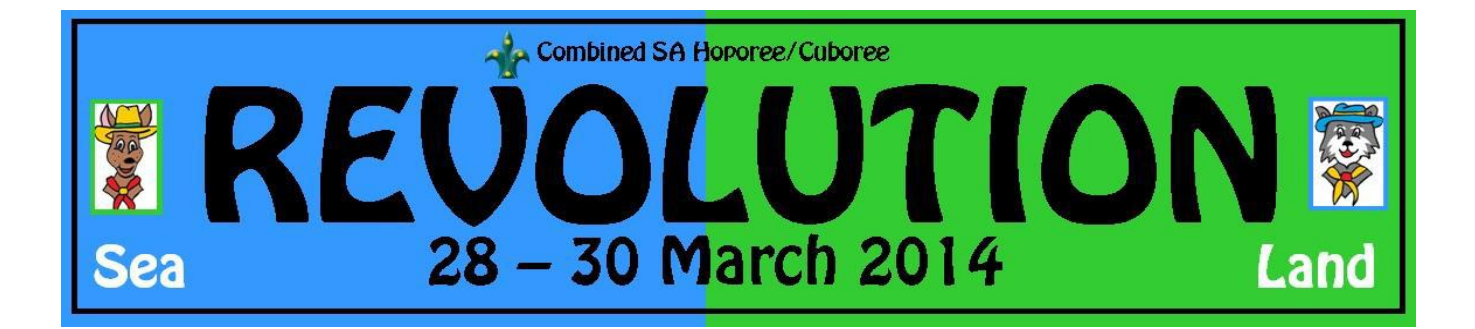

# **1. Online Application System – User Guide**

### **2. Before you start.**

- 1. You must be a *financial*/registered member of your Scout Group and you must know your *membership number* to complete this registration form. (Parent Helpers and parents attending with a Joey Scout are exempt from this!)
- *2.* You must be *over 18* to complete the form if you are *younger than 18, this registration process must be completed by a responsible parent or guardian.*
- 3. You must *have an email address* to use in the registration process. All correspondence will be sent to this email address. The same email can be used for more than one registration.
- **4. Only one person per account and registration application. (Multiple people to register = multiple accounts /registrations required. A Joey and parent will need two separate applications). Each ACCOUNT WILL RECEIVE A UNIQUE REGISTRATION NUMBER.**

## **3. Creating an Account and Logging in**

Each participant / responsible adult must complete the On-Line Application accessed through the Revolution website a[t http://www.revolution2014.sa.scouts.com.au/](http://www.revolution2014.sa.scouts.com.au/)

The process for creating an account is:

1. You first must register as a user on the system

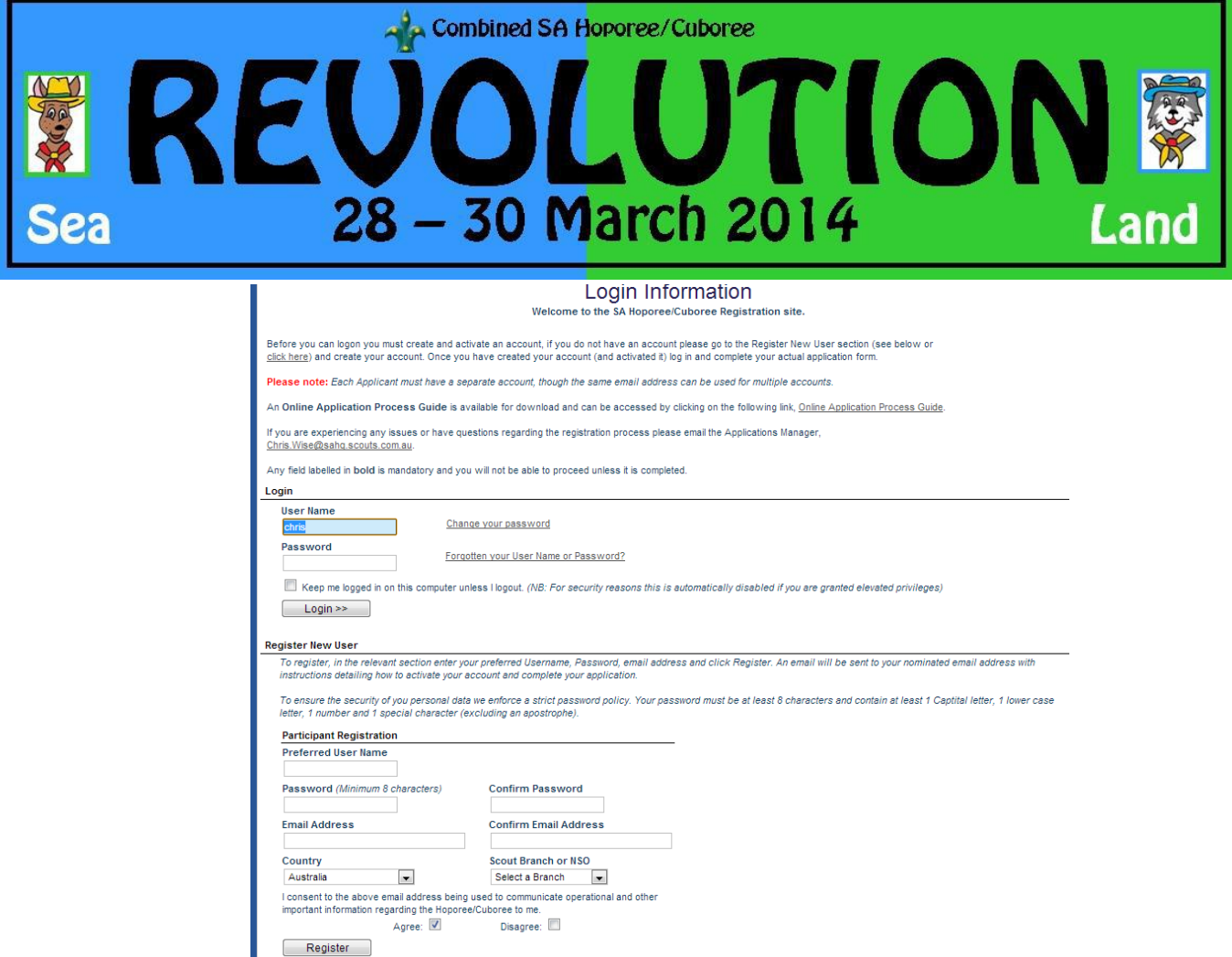

2. Once the registration has been accepted you will be able to logon to the Revolution attendance section and complete the online application.

#### **3.1. Register as a User**

To register as a user you need to create an account at the Login Information screen. Go to the bottom section of the screen…

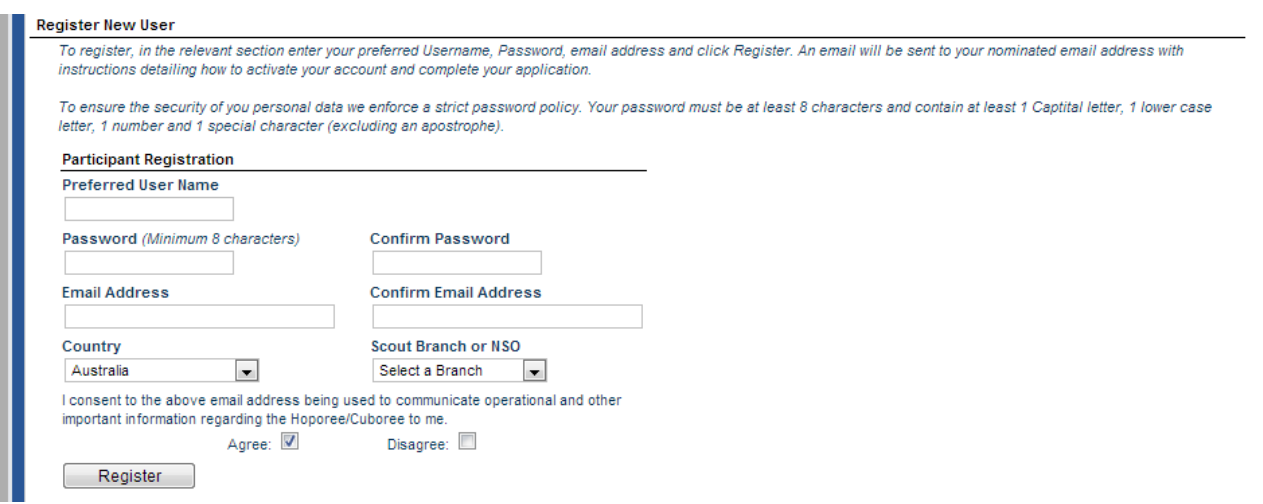

Enter in your preferred User Name, this can be anything you like but you must be able to remember it.

You also must enter a password ( 8 characters containing 1 CAPITAL letter, 1 lower case, 1 number, and 1 special case (!@#\$%^&\*~) and email address.

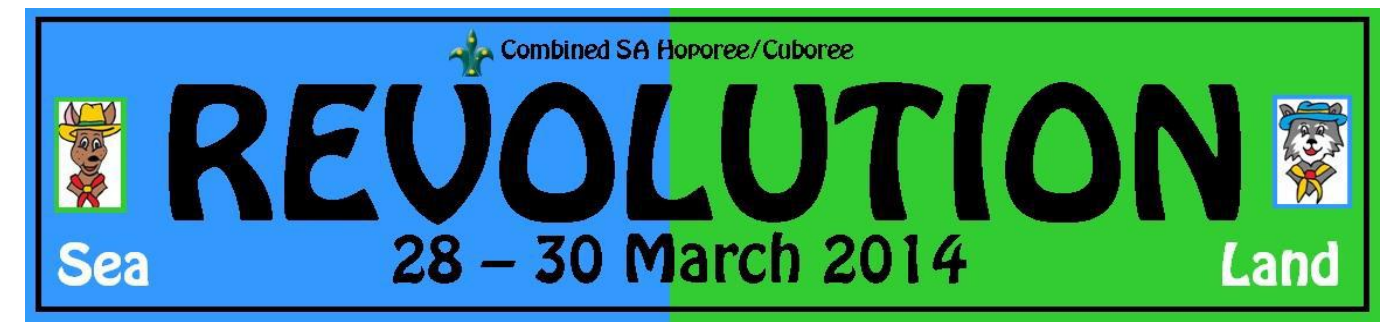

An activation email will be sent to the email address you include – SO Please ensure that you have access to this email account.

All communications from the Revolution Application System will be sent to this email so please check it regularly. Please follow the instructions in the Activation email to activate your account.

### **3.2. Log in**

Once you have activated your account all you have to do is to login. Just enter your User Name and password in the top section. If you enter the wrong password three times in a row the account will be locked for 20 minutes as a security measure.

#### **3.3. Changing your Password**

You can change you password at anytime just by clicking on the link, "Change your password". You will have to enter your username and current password, as well as your new password. If your User Name and current password is correct then your password will be changed and a confirmation email will be sent to you.

### **3.4. Forgot your Password or User Name?**

Should you have forgotten your User Name or Password just click on the link, you will need to enter your registered email address. An email will be sent to your registered email address advising of all the accounts that are linked to that email account.

### **4. Complete the On-Line Application**

The Application form consists of 5 tabs (pages) for a Joey or Cub (6-11) and 9 for a Venturer, Rover, Leader, or other Adult. NO scouts will be accepted unless approved by the Chair of Revolution 2014 Organising Committee.

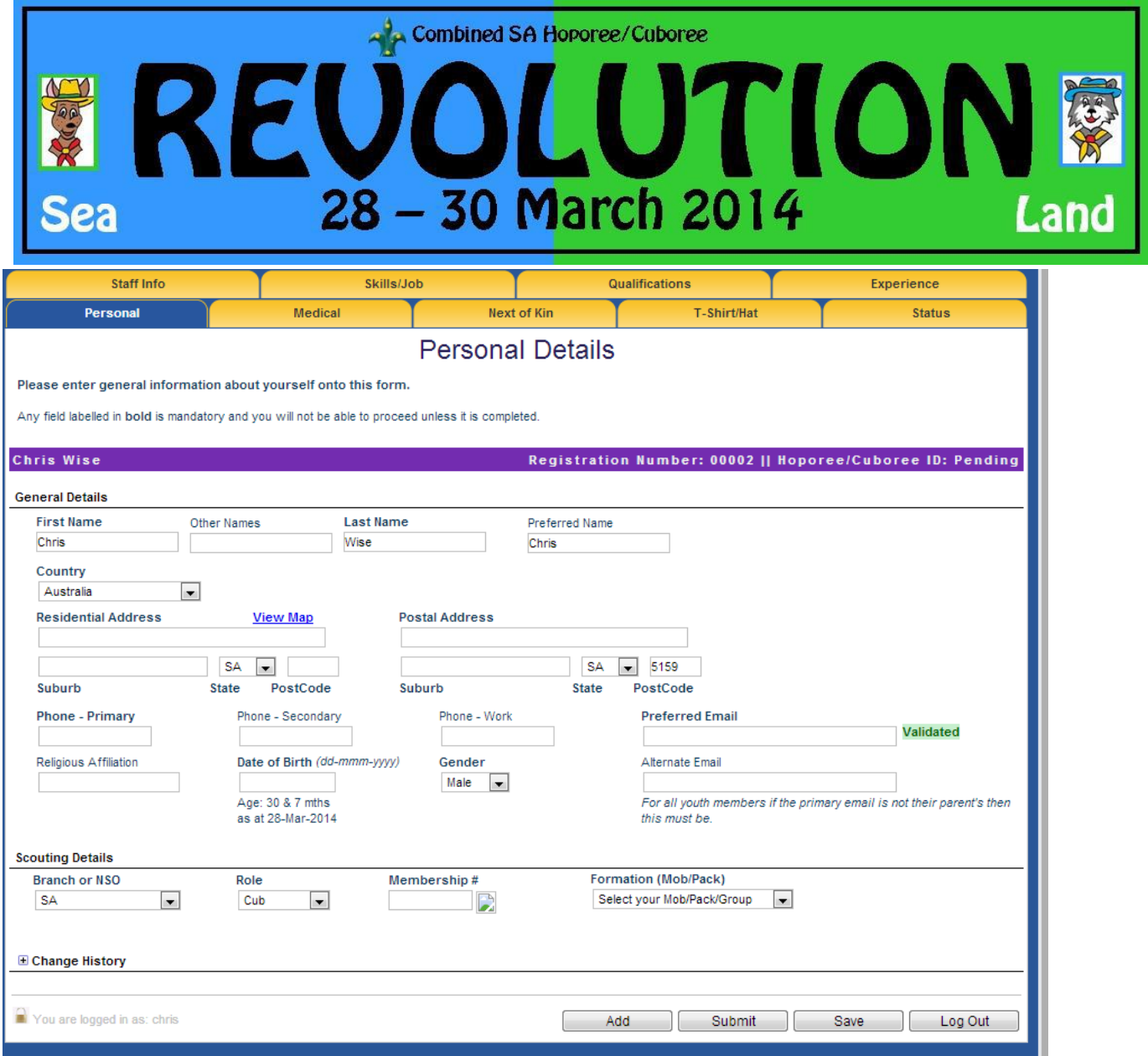

You must complete all the information on this page and then move on to each subsequent page.

Note, it is not possible to save the information on the page (or to move on) unless all the mandatory information has been entered. Mandatory information fields are indicated by the tag being highlighted in bold text.

The tabs that are required are:

#### **4.1. All Applicants**

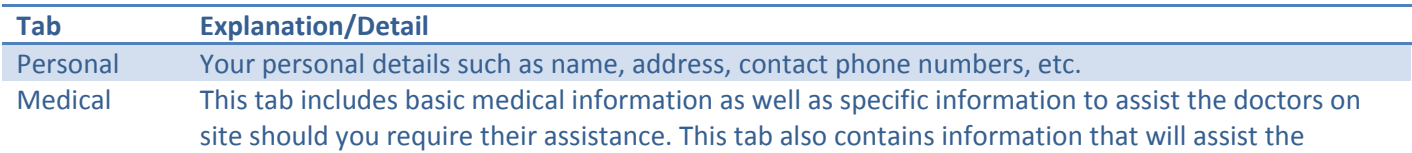

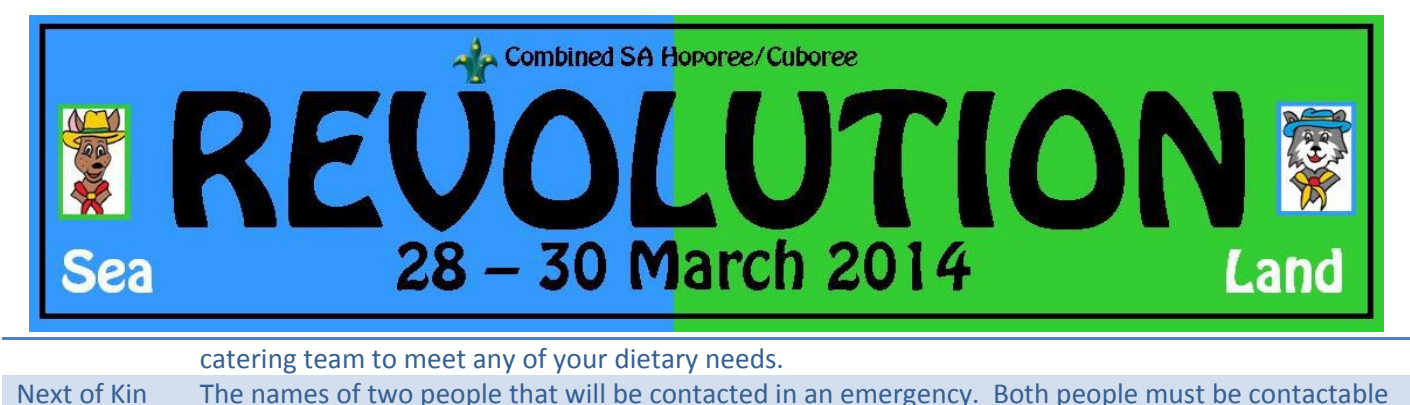

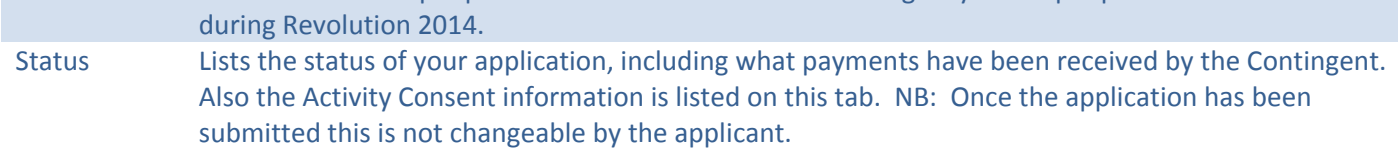

### **4.2. Venturers, Rovers, Leaders and Other Adults**

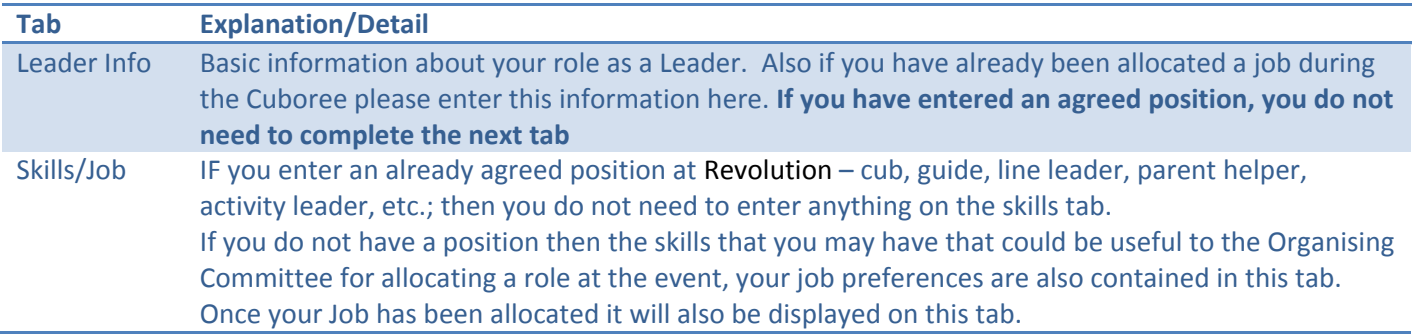

### **5. Submit the Application**

Once all the mandatory information has been completed you will be able to "Submit" the application. Clicking the "Submit" button before all the information is entered will show you what information is missing.

Once your application has been submitted you will receive an email confirming the receipt of your application. You must follow the information included in this email, especially the details around payment, as your application will not progress to the next approval stage until your payment has been received.

## **6. Return to check the Application Status**

You can return to the system to check on the status of your application, all you have to do is to log back into the system and go to the "Status" tab.

You will be able to see at what stage your application is and all monies that have been received. There are seven stages at which an application can be set.

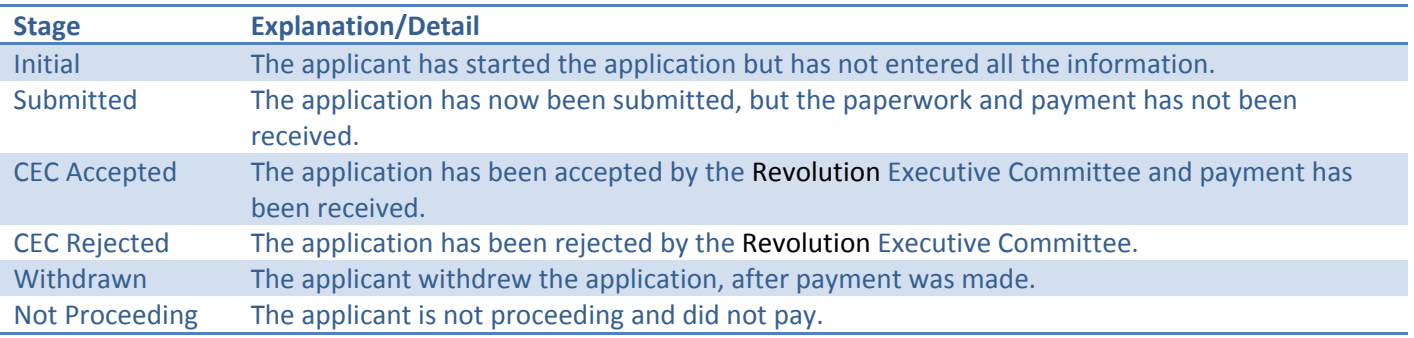

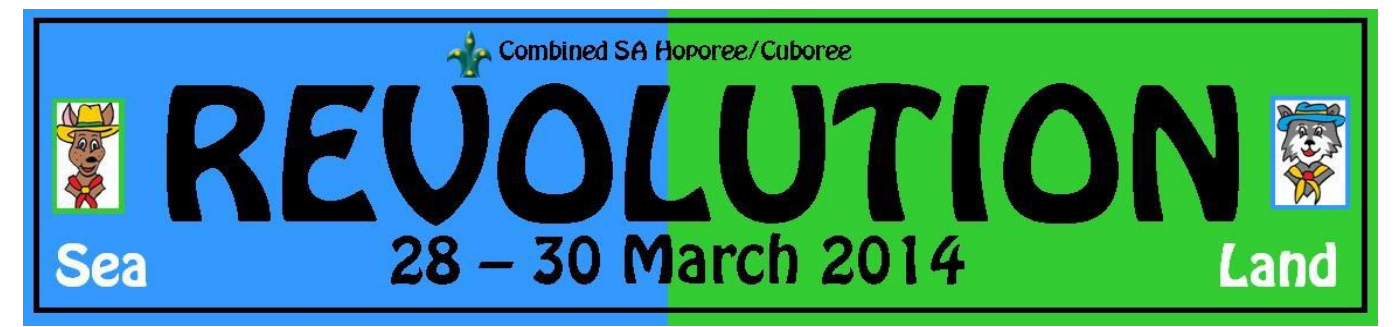

### **7. Change of details**

You can change any of the details after the application has been submitted. It is encouraged that as your circumstances change that you update the information on the system. The only details that cannot be changed after the application has been submitted are the Activity Permissions/Consents. If these require changing you will need to contact the Revolution Organising Committee via email [\(revolution2014@sa.scouts.com.au\)](mailto:revolution2014@sa.scouts.com.au)